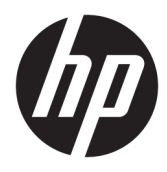

Instrukcja obsługi

© Copyright 2015, 2016 HP Development Company, L.P.

HDMI, logo HDMI oraz interfejs HDMI są znakami towarowymi lub zastrzeżonymi znakami HDMI Licensing LLC.

Informacje zamieszczone w niniejszym dokumencie mogą ulec zmianie bez powiadomienia. Jedyne gwarancje, jakie są udzielane przez firmę HP na jej produkty i usługi, są jawnie określone w oświadczeniach gwarancyjnych dołączonych do takich produktów i usług. Żadne sformułowanie zawarte w niniejszej dokumentacji nie może być traktowane jako dodatkowa gwarancja. Firma HP nie ponosi żadnej odpowiedzialności za błędy bądź przeoczenia techniczne lub edytorskie w niniejszej dokumentacji.

Microsoft, Lync i Windows to znaki towarowe grupy firm Microsoft.

#### **Informacje o produkcie**

Niniejszy podręcznik opisuje funkcje występujące w większości modeli. W zakupionym produkcie niektóre funkcje mogą być niedostępne.

Aby uzyskać dostęp do najnowszej instrukcji obsługi, przejdź pod adres [http://www.hp.com/support,](http://www.hp.com/support) a następnie wybierz swój kraj. Wybierz opcję **Znajdź mój produkt**, a następnie postępuj zgodnie z instrukcjami wyświetlanymi na ekranie.

Wydanie drugie: kwiecień 2016

Wydanie pierwsze: wrzesień 2015

Numer katalogowy dokumentu: 820360-242

#### **Podręcznik — informacje**

Ten podręcznik zawiera informacje o funkcjach monitora, konfigurowaniu monitora i specyfikacjach technicznych.

**OSTRZEŻENIE!** Wskazuje na niebezpieczną sytuację, której nieuniknięcie **może** spowodować śmierć lub poważne obrażenia ciała.

**OSTROŻNIE:** Wskazuje na niebezpieczną sytuację, której nieuniknięcie **może** spowodować małe lub średnie obrażenia ciała.

**EX UWAGA:** Zawiera dodatkowe informacje, które podkreślają lub uzupełniają ważne punkty w tekście głównym.

**WSKAZÓWKA:** Zawiera pomocne porady dotyczące ukończenie zadania.

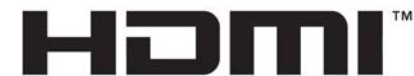

HIGH-DEFINITION MULTIMEDIA INTERFACE

Ten produkt obsługuje technologię HDMI.

# Spis treści

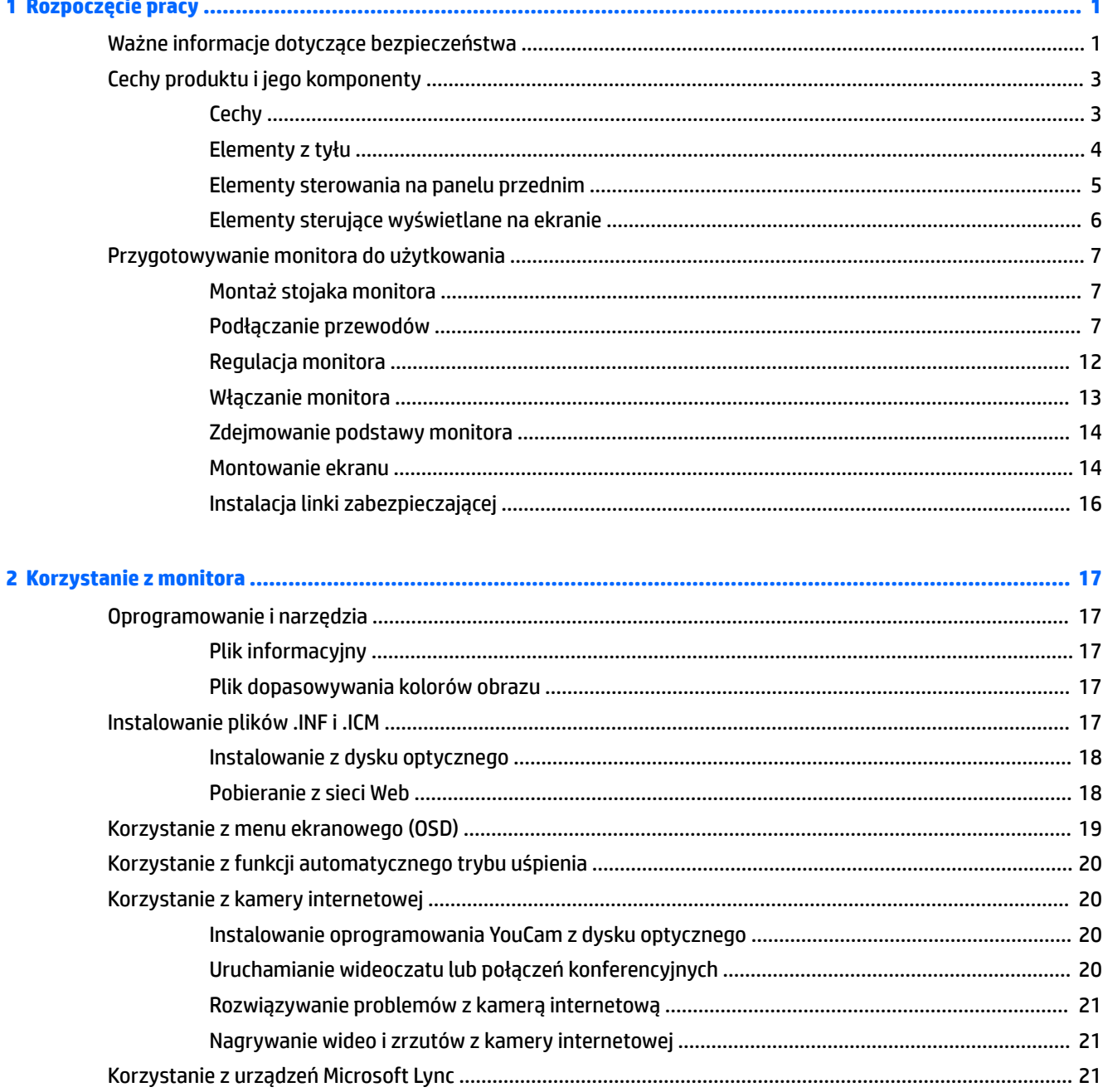

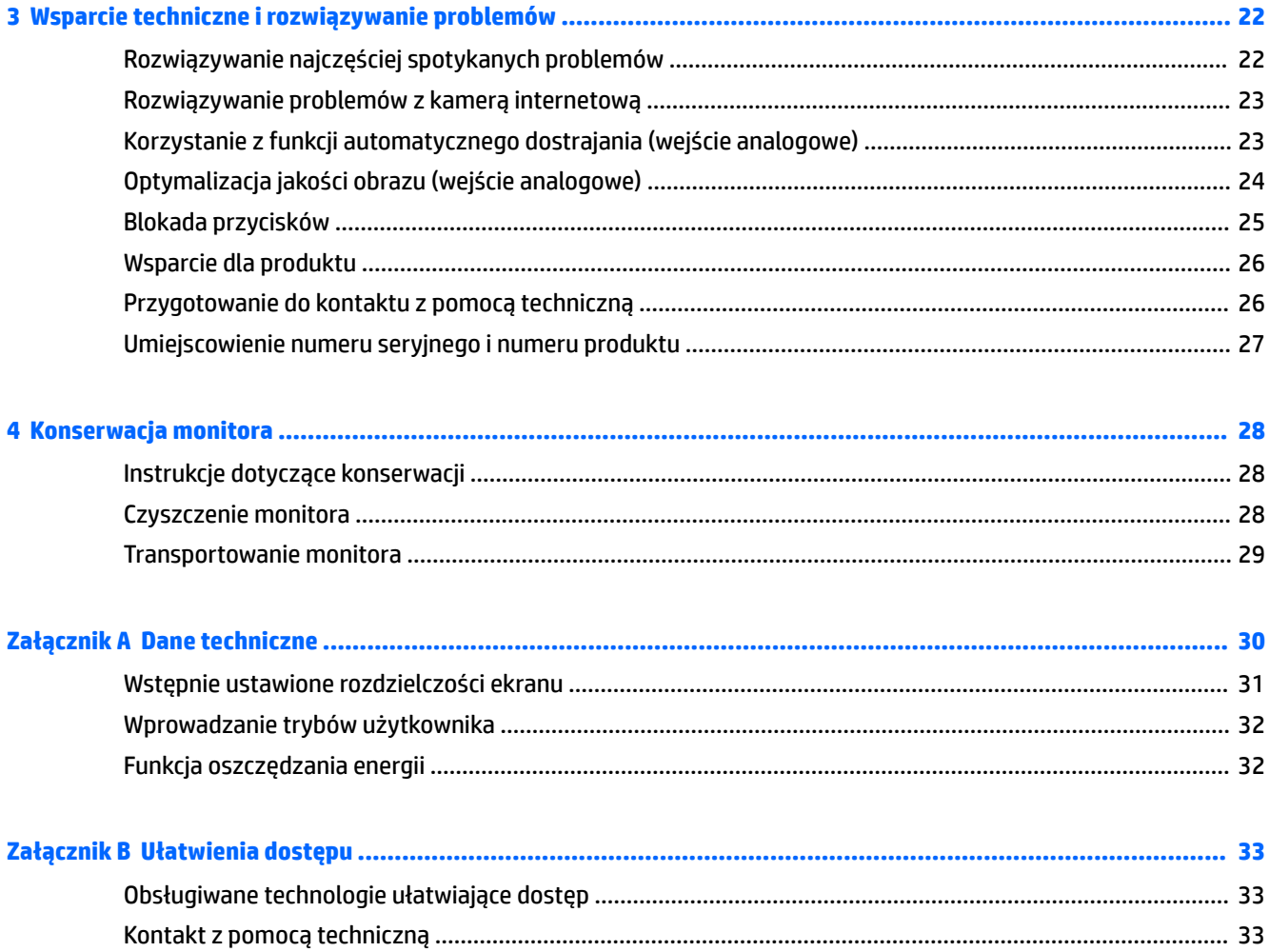

# <span id="page-6-0"></span>**1 Rozpoczęcie pracy**

## **Ważne informacje dotyczące bezpieczeństwa**

Do monitora dołączono przewód zasilający. W przypadku użycia innego kabla należy korzystać wyłącznie ze źródeł zasilania i metod połączeń właściwych dla tego monitora. Informacje o właściwym przewodzie zasilającym dla tego monitora można znaleźć w części *Informacje na temat produktu* na dysku optycznym lub w dokumentacji.

**OSTRZEŻENIE!** Aby zmniejszyć ryzyko porażenia prądem lub uszkodzenia sprzętu:

• Kabel zasilający należy podłączać do gniazdka sieci elektrycznej znajdującego się w łatwo dostępnym miejscu.

• Aby odłączyć komputer od zasilania, należy wyjąć wtyczkę kabla zasilającego z gniazdka sieci elektrycznej.

• Jeśli przewód zasilający posiada wtyczkę 3-bolcową, podłącz go do uziemionego 3-stykowego gniazdka elektrycznego. Nie wolno wyłączać bolca uziemienia wtyczki, na przykład podłączając do niej przejściówkę 2 bolcową. Bolec uziemienia pełni ważną funkcję zabezpieczającą.

Ze względów bezpieczeństwa na przewodach lub kablach zasilania nie należy kłaść żadnych przedmiotów. Układać je należy tak, aby nikt nie mógł na nie przypadkowo nadepnąć lub się o nie potknąć.

Aby zmniejszyć ryzyko doznania poważnych obrażeń ciała, należy przeczytać *Podręcznik bezpieczeństwa i wygody pracy*. Została w nim opisana prawidłowa organizacja pracy, pozycja przy pracy oraz zalecane sposoby pracy i ochrony zdrowia użytkowników komputerów, jak również ważne informacje na temat zasad bezpieczeństwa obsługi urządzeń elektrycznych i mechanicznych. Podręcznik jest dostępny w sieci Web pod adresem <http://www.hp.com/ergo>.

**OSTROŻNIE:** W celu ochrony monitora i komputera przed uszkodzeniem należy podłączyć wszystkie kable zasilające komputera i jego urządzeń zewnętrznych (np. monitora, drukarki, skanera) do urządzenia ochrony przeciwprzepięciowej, na przykład do listwy zasilającej lub zasilacza awaryjnego UPS (Uninterruptible Power Supply). Nie wszystkie listwy zapewniają ochronę przeciwprzepięciową; na listwie musi znajdować się odpowiednia informacja o obecności takiej ochrony. Producenci prowadzący politykę wymiany uszkodzonego sprzętu wymieniają sprzęt w przypadku, gdy ochrona przeciwprzepięciowa ich urządzeń zawiedzie.

Monitor LCD firmy HP należy ustawić na nadającym się do tego meblu o odpowiednich rozmiarach.

**A OSTRZEŻENIE!** Monitory LCD umieszczone nieodpowiednio na kredensach, biblioteczkach, półkach, biurkach, głośnikach, skrzyniach lub wózkach mogą spaść i spowodować obrażenia.

Należy zadbać o właściwe poprowadzenie wszystkich przewodów i kabli podłączonych do monitora LCD, aby nie można ich było ciągnąć, chwytać ani potykać się o nie.

Suma wartości znamionowych prądu wszystkich urządzeń podłączonych do gniazda prądu zmiennego nie może przekraczać wartości znamionowej prądu w gnieździe; podobnie suma wartości znamionowych prądu wszystkich urządzeń podłączonych do przewodu nie może przekraczać wartości znamionowej prądu tego przewodu. Wartość znamionową prądu każdego urządzenia (AMPS lub A) można sprawdzić na jego tabliczce znamionowej.

Monitor należy zainstalować w pobliżu znajdującego się w łatwo dostępnym miejscu gniazda prądu zmiennego. Odłączenie monitora od zasilania polega na wyjęciu wtyczki przewodu zasilającego z gniazda prądu zmiennego. Nigdy nie należy odłączać monitora, ciągnąc za sam kabel.

Nie należy upuszczać monitora ani ustawiać go na niestabilnej powierzchni.

**WAGA:** Ten produkt jest przeznaczony do rozrywki. Należy rozważyć umieszczenie monitora w środowisku o kontrolowanym oświetleniu, aby uniknąć zakłóceń powodowanych światłem z otoczenia i odbiciami od jasnych powierzchni, które tworzą odbicia na ekranie.

# <span id="page-8-0"></span>**Cechy produktu i jego komponenty**

#### **Cechy**

Funkcje monitora obejmują:

- Monitor z użyteczną powierzchnią ekranu o przekątnej 60,45 cm (23,8 cale) i rozdzielczością 1920 x 1080, zapewniający pełnoekranową obsługę niższych rozdzielczości; oraz w funkcję skalowania niestandardowego, co umożliwia wyświetlanie obrazu o maksymalnej wielkości przy zachowaniu oryginalnych proporcji obrazu
- Panel matowy z podświetleniem LED
- Szeroki kąt widzenia umożliwiający spoglądanie na monitor z pozycji siedzącej lub stojącej, albo podczas przemieszczania się podczas spoglądania
- Zintegrowana kamera internetowa z pokrywą soczewki
- Zintegrowane mikrofony (2)
- Wejście liniowe audio i wyjście słuchawek
- Możliwość pochylenia ekranu
- Możliwość regulacji obrotu i wysokości
- Możliwość odłączenia podstawy pozwalająca na zamocowanie ekranu w dowolny sposób
- Wejścia wideo DisplayPort i VGA (wraz z przewodami)
- Jedno wejście wideo HDMI (High Definition Multimedia Interface) (bez przewodu)
- Koncentrator USB 2.0 wyposażony w jeden port typu upstream (do połączenia z komputerem) oraz dwa porty typu downstream (do połączeń z urządzeniami USB)
- W zestawie kabel USB służący do łączenia koncentratora USB monitora z gniazdem USB komputera
- Obsługa technologii Plug and Play (jeśli jest obsługiwana przez system operacyjny)
- Gniazdo linki zabezpieczającej z tyłu monitora na opcjonalną linkę zabezpieczającą
- Oprogramowanie CyberLink YouCam
- **Spełnia wymagania urządzeń zewnętrznych z certyfikatem Microsoft ® Lync ®, takich jak zestawy** słuchawkowe.
- Menu ekranowe (OSD) w kilku językach umożliwiające łatwą konfigurację monitora i optymalizację wyświetlanego obrazu
- Oprogramowanie HP Display Assistant umożliwiające dostosowanie ustawień monitora i włączenie funkcji zapobiegających kradzieży (patrz instrukcja obsługi *HP Display Assistant User Guide* na dysku optycznym dołączonym do monitora)
- Szerokopasmowe zabezpieczenie danych cyfrowych (HDCP) ze wszystkich wejść cyfrowych
- <span id="page-9-0"></span>Dysk optyczny z oprogramowaniem i dokumentacją zawierający sterowniki monitora i dokumentację produktu
- Funkcja oszczędzania energii, dzięki której monitor spełnia wymagania dotyczące zmniejszonego zużycia energii
- **UWAGA:** Informacje na temat bezpieczeństwa oraz zgodności z przepisami znajdują się w pliku *Informacje na temat produktu* zamieszczonym na dysku optycznym, jeśli taki dysk został dołączony, albo w zestawie dokumentacji. Aktualizacje instrukcji obsługi znajdziesz pod adresem<http://www.hp.com/support>. Można tam pobrać najnowsze wersje programów i sterowników HP. Na stronie tej można się też zarejestrować, aby otrzymywać automatyczne powiadomienia o dostępności nowych aktualizacji.

#### **Elementy z tyłu**

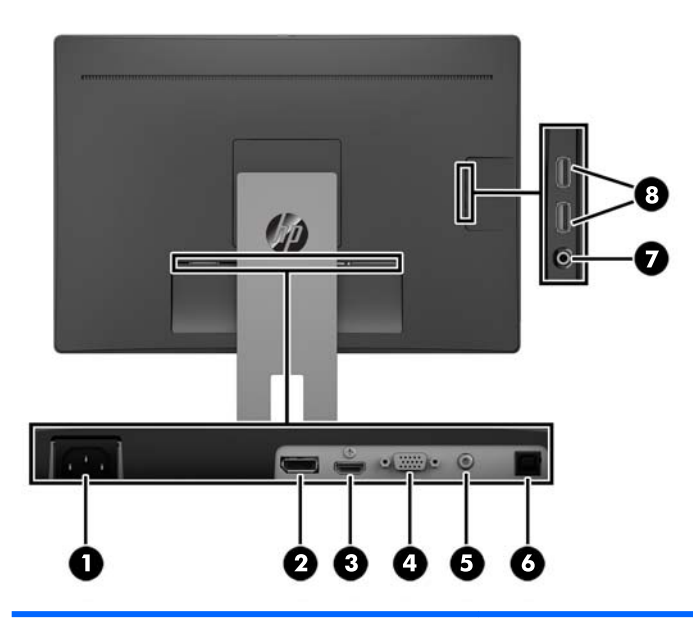

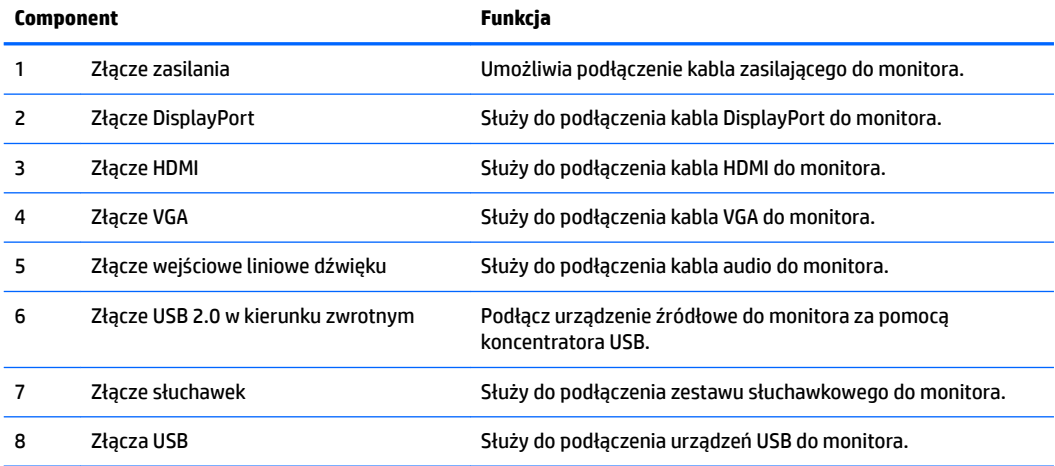

#### <span id="page-10-0"></span>**Elementy sterowania na panelu przednim**

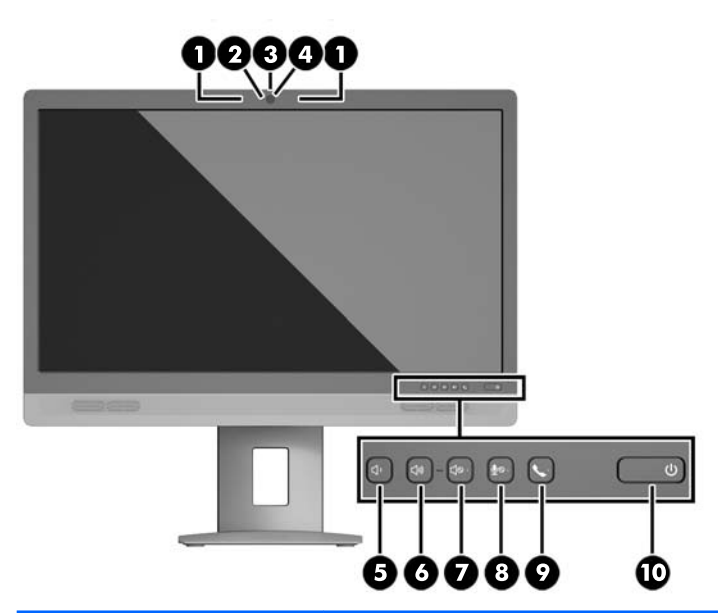

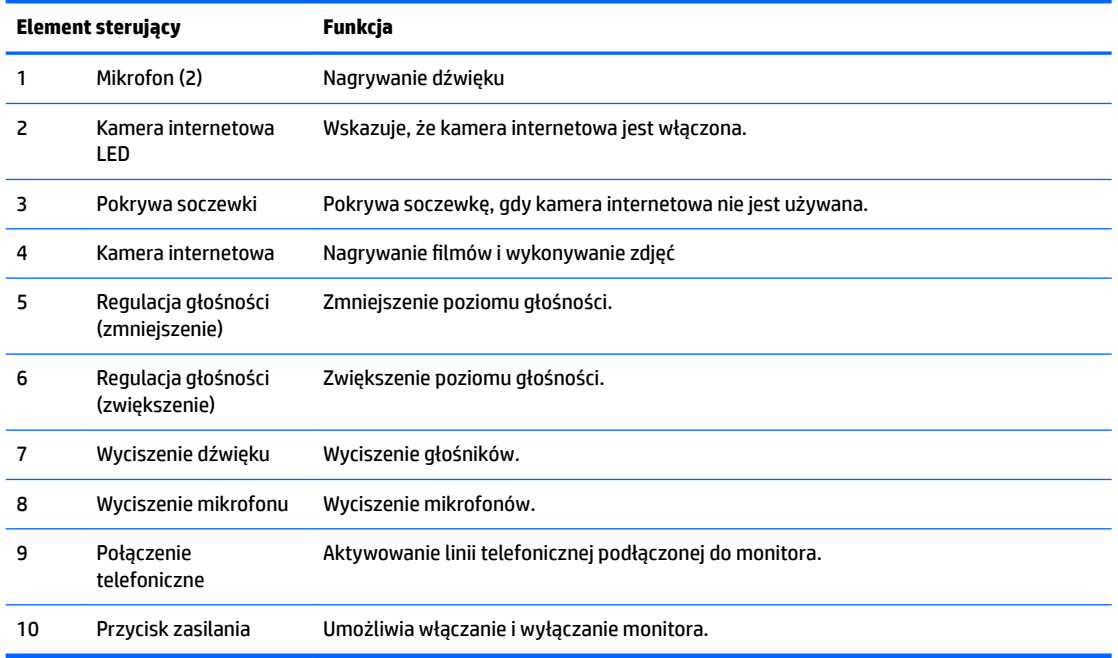

**UWAGA:** Aby wyświetlić symulator menu ekranowego, przejdź do biblioteki materiałów HP wspierających samodzielną naprawę, która jest dostępna pod adresem<http://www.hp.com/go/sml>.

### <span id="page-11-0"></span>**Elementy sterujące wyświetlane na ekranie**

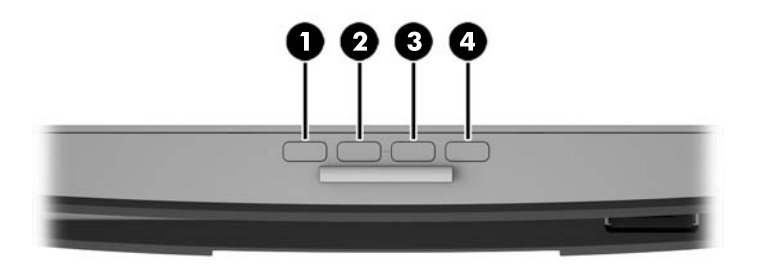

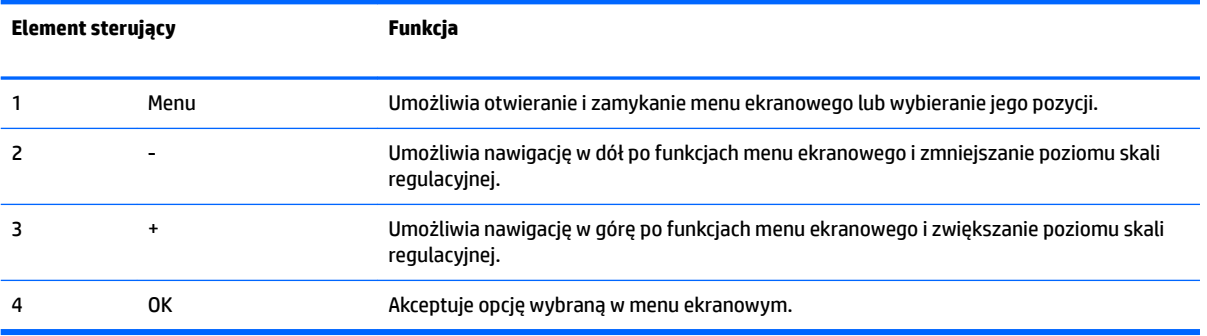

# <span id="page-12-0"></span>**Przygotowywanie monitora do użytkowania**

#### **Montaż stojaka monitora**

**OSTROŻNIE:** Nie należy dotykać powierzchni ekranu LCD. Nacisk na panel może spowodować niejednolitość kolorów lub zaburzenia orientacji ciekłych kryształów. W takim przypadku przywrócenie normalnego stanu ekranu tak uszkodzonego monitora jest niemożliwe.

- **1.** Umieść ekran wyświetlaczem do dołu na płaskiej powierzchni wyłożonej czystą i suchą tkaniną.
- **2.** Wsuń górną część płytki montażowej **(1)** stojaka pod górną krawędź wgłębienia z tyłu panelu.
- **3.** Opuść dolną część płytki montażowej stojaka **(2)** do wgłębienia, aż do zatrzaśnięcia.
- **4.** Zatrzask **(3)** odskoczy, gdy podstawa zablokuje się na swoim miejscu.

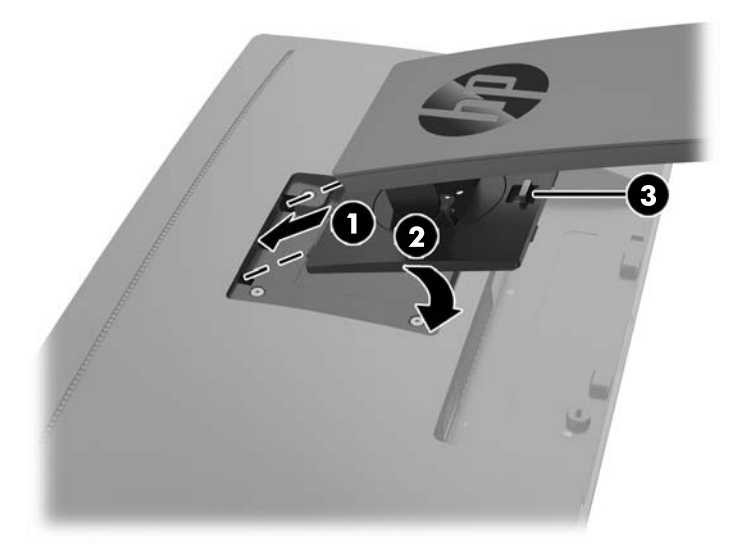

#### **Podłączanie przewodów**

- **UWAGA:** Monitor jest dostarczany z wybranymi kablami. Nie wszystkie kable przedstawione w tej sekcji są dołączone do monitora.
	- **1.** Umieść monitor w dobrze wentylowanym pomieszczeniu, w dogodnym miejscu blisko komputera.

**2.** Przed podłączeniem kabli należy poprowadzić je przez otwór na kable w środkowej części stojaka.

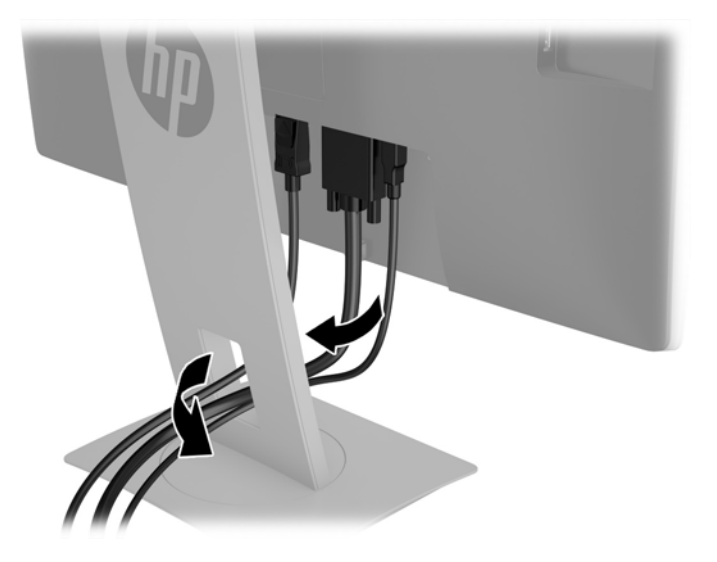

- **3.** Podłącz kabel wideo.
- **UWAGA:** Monitor automatycznie wykrywa, na których wejściach są dostępne prawidłowe sygnały wideo. Wejścia można wybrać poprzez naciśnięcie przycisku Menu w celu uzyskania dostępu do menu ekranowego i wybrania **Input Control** (Sterowanie wyjściami).
	- Jeden koniec kabla VGA należy podłączyć do złącza VGA z tyłu monitora, a jego drugi koniec do złącza VGA urządzenia źródłowego.

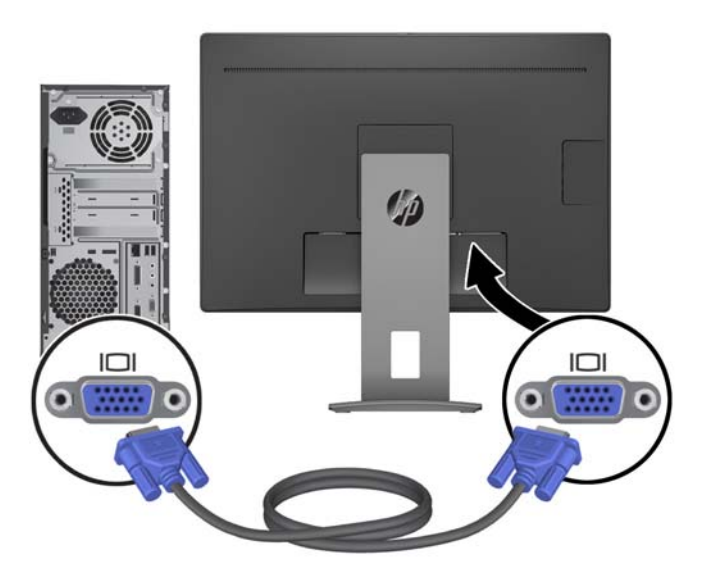

● Jeden koniec kabla DisplayPort należy podłączyć do złącza DisplayPort IN z tyłu monitora, a jego drugi koniec — do złącza DisplayPort urządzenia źródłowego.

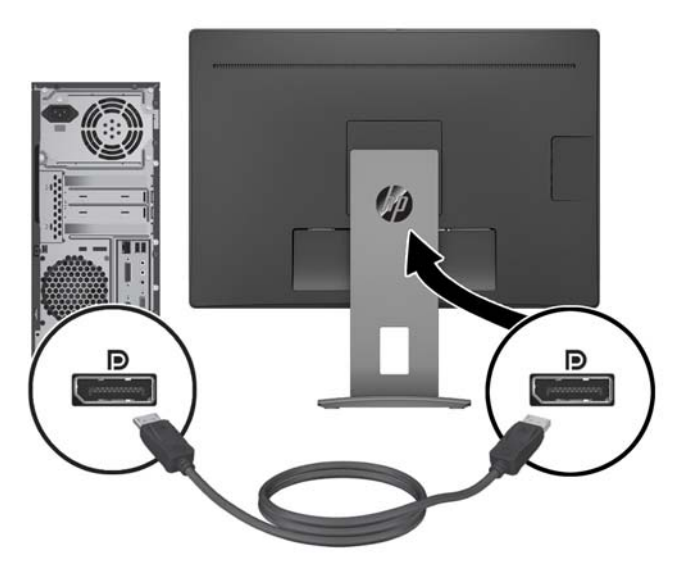

● Jeden koniec kabla HDMI należy podłączyć do złącza HDMI z tyłu monitora, a jego drugi koniec do złącza HDMI urządzenia źródłowego.

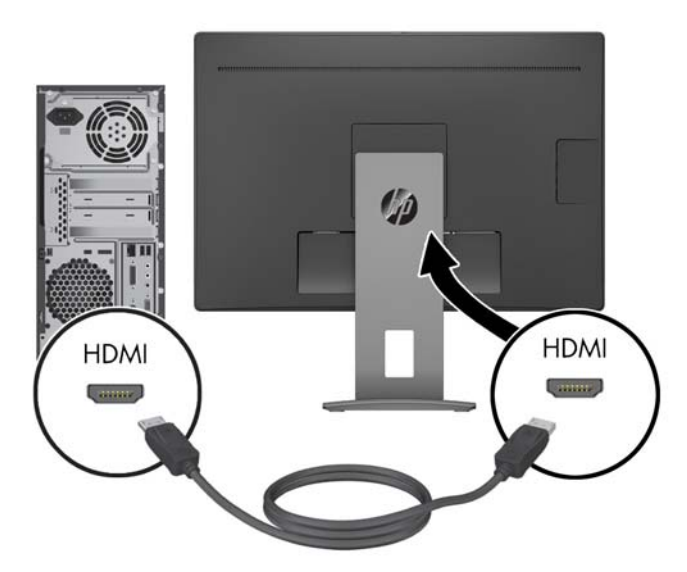

**4.** Podłącz złącze kabla USB B typu upstream do portu USB typu upstream z tyłu monitora. Następnie podłącz złącze kabla USB A typu downstream do portu urządzenia źródłowego.

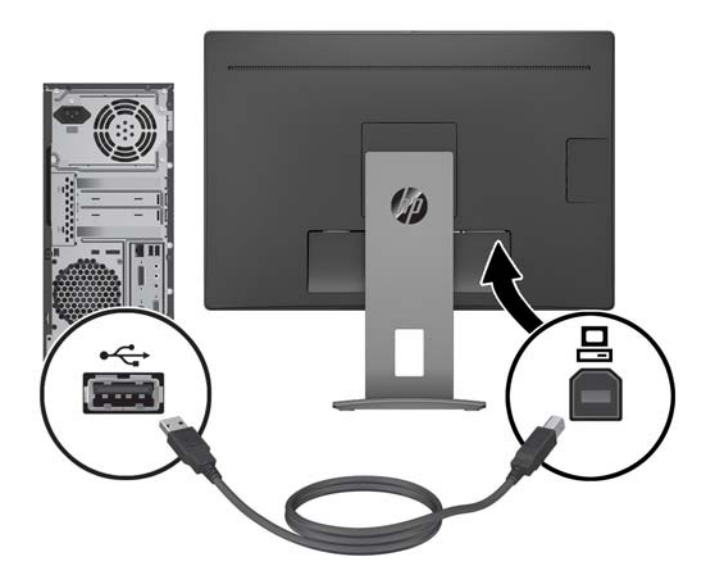

**5.** Podłącz jeden koniec kabla audio do wejścia liniowego audio z tyłu monitora, a drugi koniec do złącza audio urządzenia źródłowego.

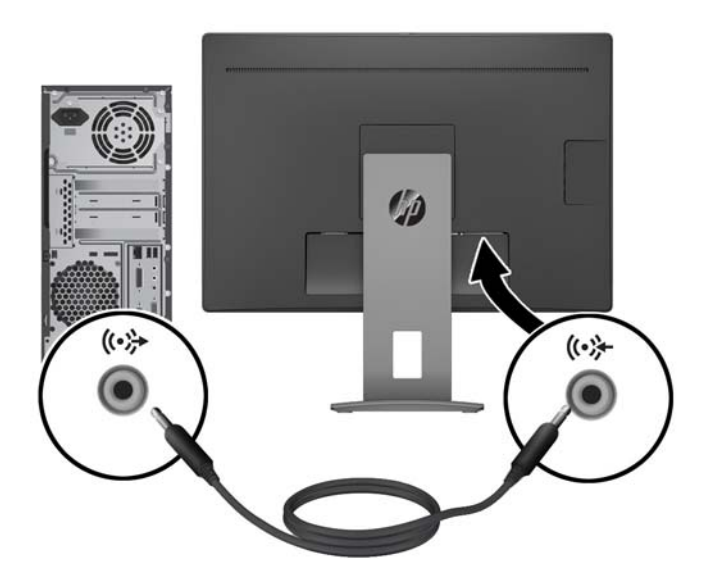

**6.** Podłącz jeden koniec kabla zasilającego do złącza zasilania AC na tylnej ściance monitora, a drugi koniec do gniazdka sieci elektrycznej.

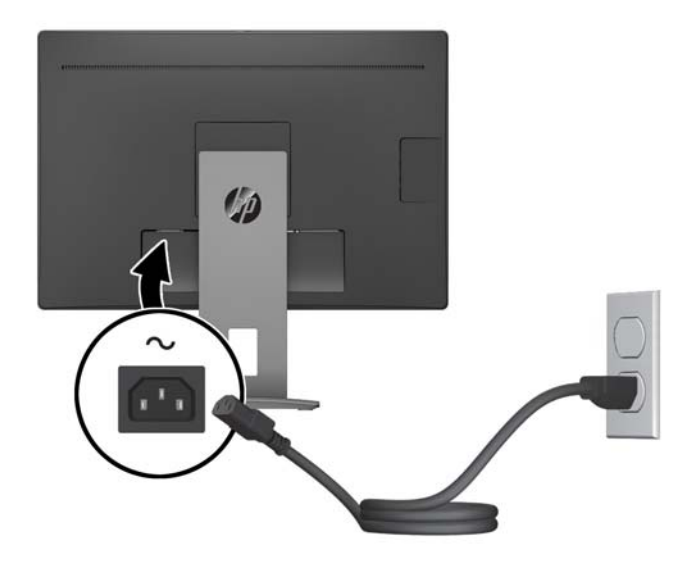

**OSTRZEŻENIE!** Aby zmniejszyć ryzyko porażenia prądem lub uszkodzenia sprzętu:

Nie należy używać wtyczki kabla zasilającego pozbawionej uziemienia. Połączenie uziemiające pełni bardzo ważną funkcję zabezpieczającą.

Przewód zasilający należy podłączyć do uziemionego gniazda prądu zmiennego, znajdującego się w łatwo dostępnym miejscu.

Aby odłączyć komputer od zasilania, należy wyciągnąć wtyczkę kabla zasilającego z gniazdka sieci elektrycznej.

Ze względów bezpieczeństwa na przewodach lub kablach zasilania nie należy kłaść żadnych przedmiotów. Układać je należy tak, aby nikt nie mógł na nie przypadkowo nadepnąć lub się o nie potknąć. Nie należy ciągnąć przewodów ani kabli. Odłączając przewód zasilający od gniazda prądu zmiennego, należy pociągnąć za wtyczkę, nie za przewód.

#### <span id="page-17-0"></span>**Regulacja monitora**

**1.** Pochyl ekran do przodu lub do tyłu, aby ustawić go na wysokości odpowiedniej dla wzroku.

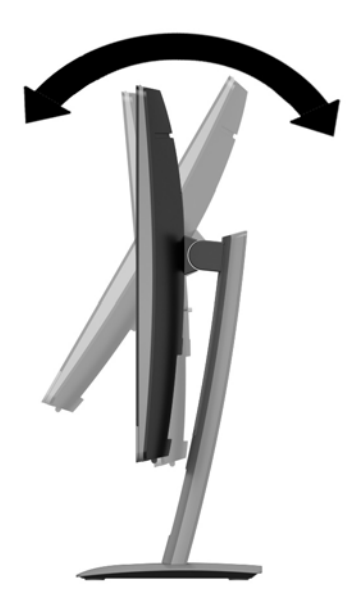

**2.** Obróć ekran w lewo lub w prawo, aby uzyskać najlepszy kąt widzenia.

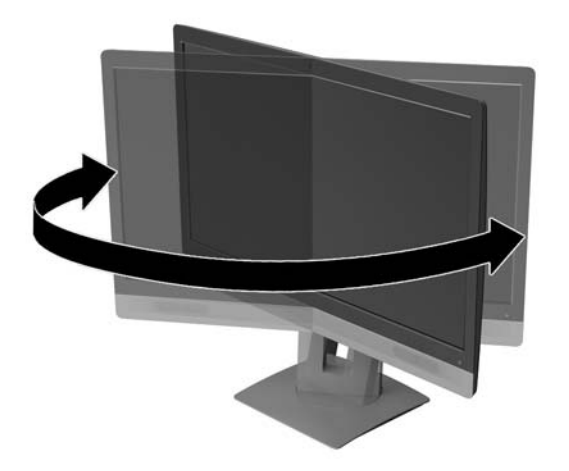

<span id="page-18-0"></span>**3.** Ustaw monitor na wysokości wygodnej do pracy ze stacją roboczą. Górna ramka obudowy monitora nie powinna znajdować się powyżej poziomu wzroku użytkownika. Dla osób ze szkłami korekcyjnymi praca może okazać się bardziej komfortowa, jeżeli monitor będzie ustawiony nisko i pochylony. Ustawienie monitora należy dostosowywać do pozycji pracy.

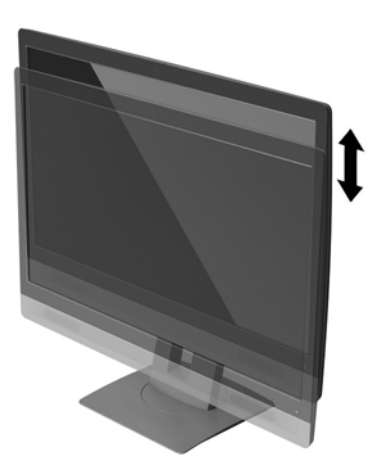

#### **Włączanie monitora**

- **1.** Naciśnij przycisk zasilania komputera, aby go włączyć.
- **2.** Naciśnij przycisk zasilania z przodu monitora, aby go włączyć.

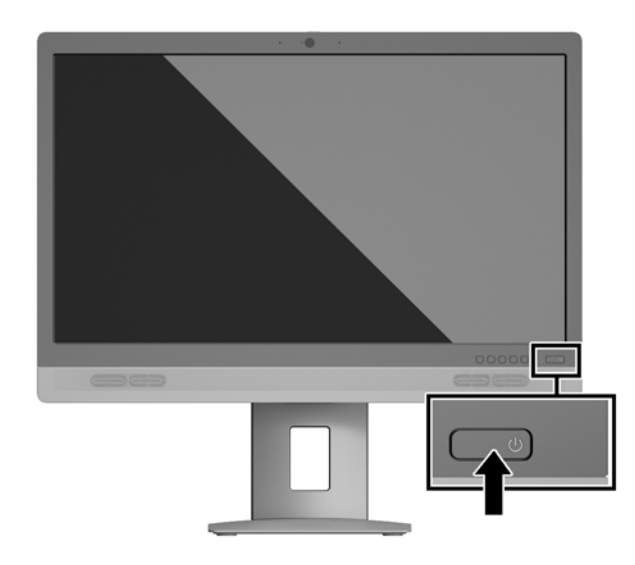

- **A OSTROŻNIE:** W monitorach, które wyświetlają ten sam statyczny obraz na ekranie przez 12 lub więcej godzin bez przerwy może wystąpić uszkodzenie w postaci tzw. wypalenia obrazu. Aby uniknąć utrwalenia się obrazu na ekranie monitora, należy uruchamiać wygaszacz ekranu lub wyłączać monitor, gdy nie jest używany przez dłuższy czas. Utrwalenie obrazu to usterka, która może wystąpić na każdym ekranie LCD. Monitory z uszkodzeniem w postaci "wypalenia" obrazu na ekranie nie są objęte gwarancją firmy HP.
- **WAGA:** Jeżeli po naciśnięciu przycisku monitor nie włączy się, może to oznaczać, że włączona jest funkcja blokowania przycisku zasilania. Aby ją wyłączyć, naciśnij przycisk zasilania monitora i przytrzymaj go przez 10 sekund.

<span id="page-19-0"></span>**EX UWAGA:** Diodę zasilania można wyłączyć w menu ekranowym. Naciśnij przycisk Menu znajdujący się z przodu monitora, a następnie wybierz opcje: **Power Control** (Sterowanie zasilaniem) > **Power LED** (Wskaźnik LED zasilania) > **Off** (Wyłącz).

Gdy monitor jest włączony, przez pięć sekund wyświetlany jest komunikat o stanie monitora. Komunikat zawiera informacje na temat wejścia, przez które jest aktualnie przesyłany aktywny sygnał, stanu ustawienia automatycznego przełączania źródła On/Off [Włączone/Wyłączone]; domyślne ustawienie to On [Włączone]), bieżącej wstępnie ustawionej rozdzielczości ekranu oraz zalecanej wstępnie ustawionej rozdzielczości ekranu.

Monitor automatycznie skanuje wejścia sygnałowe w celu wykrycia aktywnego wejścia i wykorzystuje wejście dla ekranu.

#### **Zdejmowanie podstawy monitora**

Ekran można zdejmować ze stojaka, aby zamontować go na ścianie, w wysięgniku obrotowym lub innym uchwycie montażowym.

**OSTROŻNIE:** Przed rozpoczęciem demontażu monitora należy go wyłączyć oraz odłączyć wszystkie kable.

- **1.** Odłącz wszystkie kable i odsuń je od monitora.
- **2.** Umieść monitor ekranem do dołu na płaskiej powierzchni wyłożonej czystą i suchą tkaniną.
- **3.** Przesuń do góry zatrzask w pobliżu dolnej środkowej części monitora **(1)**.
- **4.** Przekręć dolną część stojaka w górę, aż płytka montażowa wysunie się z wgłębienia w panelu **(2)**.
- **5.** Wysuń stojak z wgłębienia **(3)**.

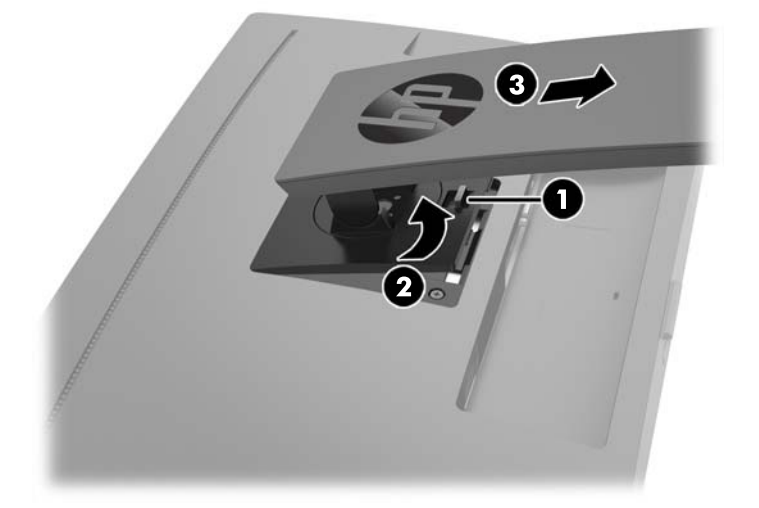

#### **Montowanie ekranu**

Ekran można zamontować na ścianie, w wysięgniku obrotowym bądź innym uchwycie montażowym.

**WWAGA:** Urządzenie jest przystosowane do mocowania za pomocą wspornika montażowego zgodnego ze standardem UL lub CSA.

Jeśli monitor posiada certyfikat TCO, przewód zasilający podłączony do ekranu musi być ekranowanym kablem zasilającym. Korzystania z ekranowanego kabla zasilającego spełnia kryteria normy TCO dla monitorów. Informacje na temat wymogów TCO można znaleźć pod adresem sieci Web www.tcodevelopment.com.

- **OSTROŻNIE:** Ten monitor jest wyposażony w otwory montażowe o rozstawie 100 mm zgodne ze standardem przemysłowym VESA. W celu podłączenia do ekranu akcesorium montażowego innej firmy wymagane są cztery wkręty 4 mm, o skoku 0,7 mm i długości 10 mm. Nie wolno używać dłuższych wkrętów, gdyż mogą one uszkodzić ekran. Bardzo ważne jest sprawdzenie, czy akcesorium montażowe danego producenta jest zgodne ze standardem VESA, a jego nominalny obsługiwany ciężar pozwala na utrzymanie ekranu. W celu uzyskania jak najlepszej wydajności ważne jest użycie kabla zasilającego i kabla wideo dostarczonych wraz z monitorem.
	- **1.** Zdejmij ekran ze stojaka. [Zdejmowanie podstawy monitora na stronie 14.](#page-19-0)
	- **2.** Wykręć cztery wkręty z otworów montażowych VESA z tyłu ekranu.

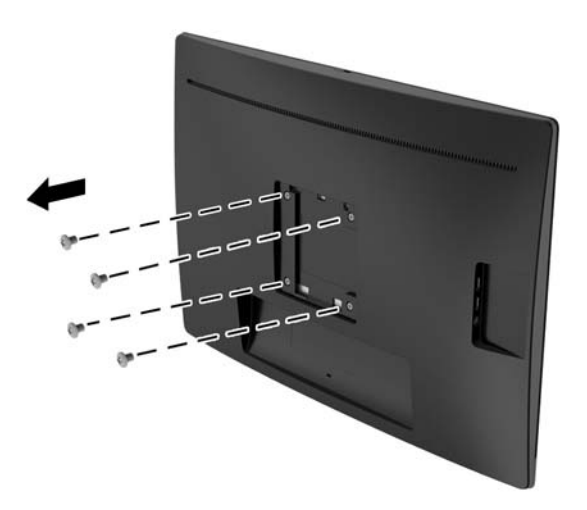

<span id="page-21-0"></span>**3.** Zamontuj płytkę montażową na ścianie lub w wybranym wysięgniku obrotowym za pomocą czterech wkrętów, które zostały wykręcone z otworów montażowych VESA z tyłu ekranu.

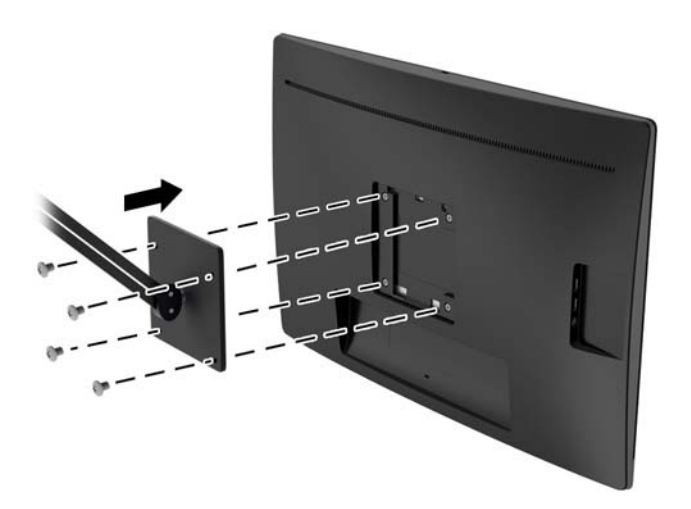

#### **Instalacja linki zabezpieczającej**

Za pomocą opcjonalnej blokady kablowej oferowanej przez firmę HP można przymocować monitor do nieruchomego przedmiotu.

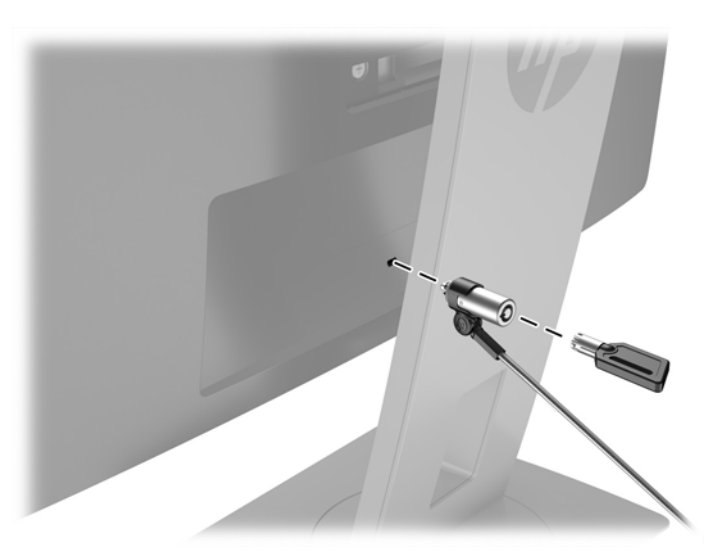

# <span id="page-22-0"></span>**2 Korzystanie z monitora**

### **Oprogramowanie i narzędzia**

Do monitora dołączono dysk optyczny zawierający następujące pliki, które można zainstalować na komputerze:

- plik informacyjny (INF)
- pliki ICM (Image Color Matching), po jednym dla każdej skalibrowanej przestrzeni kolorów

#### **Plik informacyjny**

Plik ten definiuje zasoby monitora używane przez systemy operacyjne Windows ®, zapewniając zgodność monitora z kartą graficzną komputera.

Monitor jest zgodny z technologią Plug and Play systemu Microsoft Windows i będzie działać poprawnie nawet bez instalowania pliku .INF. Zgodność monitora z technologią Plug and Play jest jednak uzależniona od dwóch warunków: karta graficzna komputera musi być zgodna ze standardem VESA DDC2 a monitor musi być podłączony bezpośrednio do karty graficznej. Monitor nie jest zgodny z tą technologią, jeśli został podłączony za pomocą osobnych złączy typu BNC lub przez urządzenia rozdzielcze.

#### **Plik dopasowywania kolorów obrazu**

Pliki ICM to pliki danych, które używane w połączeniu z programami graficznymi zapewniają spójne dopasowywanie kolorów z ekranu monitora na drukarkę lub ze skanera na ekran monitora. Plik ten jest uaktywniany z poziomu programów graficznych obsługujących tę funkcję.

**WWAGA:** Profil kolorów ICM jest pisany zgodnie ze specyfikacją formatu profilu konsorcjum International Color Consortium (ICC).

### **Instalowanie plików .INF i .ICM**

Po ustaleniu, że konieczna jest aktualizacja, pliki .INF i .ICM można zainstalować z dysku optycznego lub pobrać je z sieci Web.

#### <span id="page-23-0"></span>**Instalowanie z dysku optycznego**

Instalowanie w komputerze plików .INF i .ICM znajdujących się na dysku optycznym z oprogramowaniem:

- **1.** Włóż dysk optyczny z oprogramowaniem do napędu optycznego komputera. Zostanie wyświetlone menu dysku optycznego.
- **2.** Otwórz dokument **HP Monitor Software Information** (Informacje o oprogramowaniu monitora HP).
- **3.** Wybierz opcję **Install Monitor INF/ICM Software** (Zainstaluj oprogramowanie monitora INF/ICM).
- **4.** Postępuj zgodnie z instrukcjami wyświetlanymi na ekranie.
- **5.** Sprawdź, czy w oknie Ekran w Panelu sterowania systemu Windows jest wyświetlana poprawna rozdzielczość i częstotliwości odświeżania.

**WWAGA:** W przypadku błędu instalacji konieczne może być ręczne zainstalowanie cyfrowo podpisanych plików .INF i .ICM monitora z dysku optycznego. Więcej informacji na ten temat można znaleźć w dokumencie HP Monitor Software Information (Informacje o oprogramowaniu monitora HP) znajdującym się na dysku optycznym.

#### **Pobieranie z sieci Web**

Jeśli komputer lub inne źródło sygnału nie posiada napędu optycznego, najnowszą wersję plików .INF i .ICM można pobrać z witryny pomocy technicznej dotyczącej monitorów HP.

- **1.** Przejdź do witryny internetowej<http://www.hp.com/support>i wybierz odpowiedni kraj oraz język.
- **2.** Przejdź do strony **Pobieranie oprogramowania i sterowników**, wybierz kraj lub region i postępuj zgodnie z instrukcjami wyświetlanymi na ekranie.

## <span id="page-24-0"></span>**Korzystanie z menu ekranowego (OSD)**

Za pomocą menu ekranowego możesz dostosować wyświetlany na monitorze obraz do własnych preferencji. Dostęp do menu ekranowego i dostosowanie obrazu jest możliwe za pomocą przycisków na panelu przednim monitora.

Aby uzyskać dostęp do menu ekranowego i modyfikować ustawienia, wykonaj następujące czynności:

- **1.** Jeśli monitor nie jest jeszcze włączony, włącz go, naciskając przycisk zasilania.
- **2.** Aby uzyskać dostęp do menu ekranowego, naciśnij jeden z trzech przycisków przy dolnej krawędzi przedniej ścianki w celu aktywowania przycisków, a następnie naciśnij przycisk Menu w celu otwarcia menu ekranowego.
- **3.** Za pomocą przycisków Menu, i + można nawigować po menu, wybierać żądane opcje i je modyfikować.

Poniższa tabela zawiera listę opcji menu ekranowego.

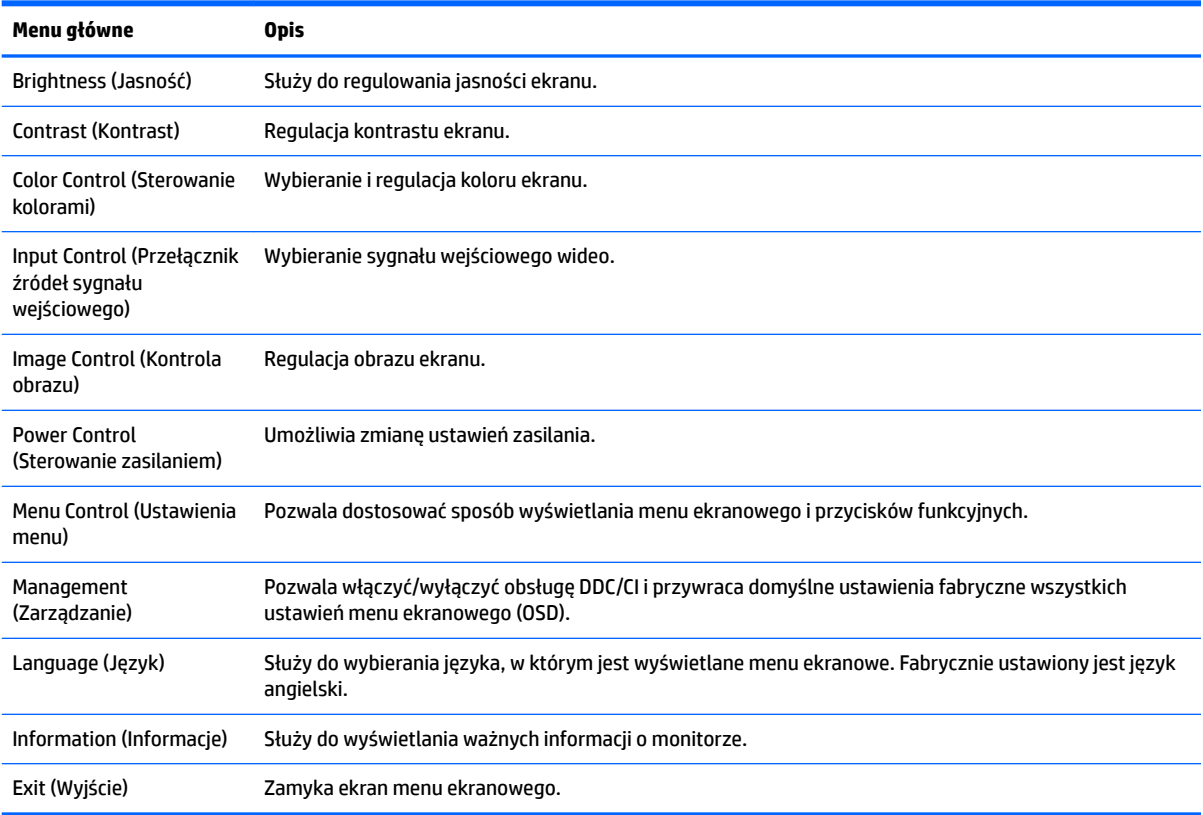

## <span id="page-25-0"></span>**Korzystanie z funkcji automatycznego trybu uśpienia**

Monitor obsługuje funkcję menu ekranowego o nazwie **Auto-Sleep Mode** (Automatyczny tryb uśpienia) umożliwiającą włączanie / wyłączanie stanu obniżonego zużycia energii. Włączenie funkcji automatycznego trybu uśpienia (domyślnie włączonego) monitor będzie przechodził w tryb obniżonego zużycia energii gdy komputer, do którego jest podłączony będzie sygnalizował możliwość włączenia takiego trybu (brak sygnału synchronizacji poziomej lub pionowej).

Z chwilą włączenia tego stanu obniżonego zużycia energii (trybu uśpienia) ekran monitora jest wygaszany, podświetlenie zostaje wyłączone a wskaźnik LED zasilania zmienia kolor na pomarańczowy. W stanie obniżonego zużycia energii monitor pobiera mniej niż 0,5 W. Monitor wybudzi się z trybu uśpienia po przesłaniu z komputera do monitora aktywnego sygnału (np. w razie poruszenia myszą lub naciśnięcia klawiatury).

Automatyczny tryb uśpienia można wyłączyć w menu ekranowym. Naciśnij dowolny z czterech przycisków funkcyjnych na panelu przednim, a następnie naciśnij przycisk Menu, aby wyświetlić menu ekranowe. W menu ekranowym wybierz opcje **Power Control** (Sterowanie zasilaniem) > **Auto-Sleep Mode** (Automatyczny tryb uśpienia) > **0ff** (Wył.).

### **Korzystanie z kamery internetowej**

Zainstaluj program CyberLink YouCam z dysku optycznego dołączonego do monitora.

**WWAGA:** Aby kamera internetowa działała, wymagane jest połączenie USB pomiędzy monitorem i komputerem. Kamera internetowa nie działa w przypadku połączenia z karty graficzną kablem VGA.

Kamery internetowej można używać do wielu celów.

- Tworzenia filmów z plików na komputerze.
- Tworzenia zrzutów w celu wyświetlania, organizowania, edycji, wysyłania i drukowania.
- Tworzenia notatek wideo dla ulepszonego kalendarza multimedialnego i w celu ich udostępnienia.
- **Importowania wideo na żywo do oprogramowania do tworzenia filmów w celu zapisania, wysłania,** emisji w sieci Web lub w celu nagrania na dysku.

#### **Instalowanie oprogramowania YouCam z dysku optycznego**

- **1.** Włóż dysk optyczny dostarczony z monitorem do napędu optycznego komputera.
- **2.** Wybierz opcję **Install CyberLink YouCam** (Zainstaluj program HP MyRoom) i uruchom plik instalacyjny.
- **3.** Postępuj zgodnie z instrukcjami na ekranie.

#### **Uruchamianie wideoczatu lub połączeń konferencyjnych**

Aby skonfigurować rozmowe wideo należy mieć połaczenie z Internetem i oprogramowanie umożliwiające nawiązywanie połączeń wideo przez Internet. Tak jak w przypadku oprogramowania do czatów i przesyłania wiadomości, można użyć tego rodzaju oprogramowania do rozmowy z kilkoma osobami jednocześnie. To oprogramowanie może wymagać odrębnej subskrypcji.

Optymalna odległość nagrywania dźwięku za pomocą zestawu mikrofonów to około 0,5 metra (2 stopy).

Aby skonfigurować czat wideo:

- <span id="page-26-0"></span>**1.** Pobierz komunikator lub program do nawiązywania połączeń wideo. Upewnij się, że osoba do której dzwonisz posiada kompatybilne oprogramowanie do połączeń wideo.
- **2.** Włącz kamerę internetową jako domyślne źródło sygnału wideo. Czynność tę można zazwyczaj wykonać poprzez konfigurację wideo w menu **Tools** (Narzędzia) w używanym oprogramowaniu.
- **3.** Nawiąż komunikację wideo wykonując instrukcje oprogramowania do połączeń wideo.

#### **Rozwiązywanie problemów z kamerą internetową**

Problemy z kamerą internetową mogą mieć różne przyczyny. Problem może wiązać się ze sterownikami kamery lub problem może powodować oprogramowanie, które próbuje użyć kamery. Przed skontaktowaniem się z firmą HP należy wypróbować następujące sposoby:

- Pobierz najnowsze sterowniki dla posiadanego modelu monitora.
- Przeszukaj witrynę internetową firmy HP pod kątem znanych problemów z kamerą internetową, aktualizacji programu i artykułów pomocy technicznej.

#### **Nagrywanie wideo i zrzutów z kamery internetowej**

Aby użyć programu CyberLink YouCam po zainstalowaniu go z napędu optycznego komputera:

- **1.** Kliknij przycisk **Start**.
- **2.** Kliknij pozycje **Programy**, **CyberLink YouCam**, a następnie ponownie kliknij pozycję **CyberLink YouCam**.
- **3.** Kliknij **Tutorials** (Samouczek), aby wyświetlić film instruktażowy.

### **Korzystanie z urządzeń Microsoft Lync**

- **WWAGA:** Jeśli oprogramowanie Microsoft Lync nie jest preinstalowane na komputerze, przejdź do witryny www.microsoft.com, aby je pobrać.
	- **1.** Podłącz urządzenie z certyfikatem Lync do monitora.
	- **2.** Aby wyciszyć głośnik, naciśnij dźwięku/regulacji głośności Lync i przytrzymaj przez 3 sekundy. Aby dostosować głośność, naciśnij przycisk – (Minus) menu ekranowego w celu zmniejszenia głośności lub przycisk + (plus) w celu zwiększenia głośności.
	- **3.** Aby wyciszyć mikrofon, naciśnij przycisk wyciszenia Lync. Czerwona kontrolka oznacza, że wyciszenie jest włączone. Aby wyłączyć wyciszenie mikrofonu, naciśnij przycisk wyciszenia jeszcze raz. Zgaszona czerwona kontrolka oznacza, że wyciszenie jest wyłączone.

# <span id="page-27-0"></span>**3 Wsparcie techniczne i rozwiązywanie problemów**

## **Rozwiązywanie najczęściej spotykanych problemów**

Poniższa tabela zawiera listę problemów, możliwych przyczyn każdego z nich oraz zalecanych rozwiązań.

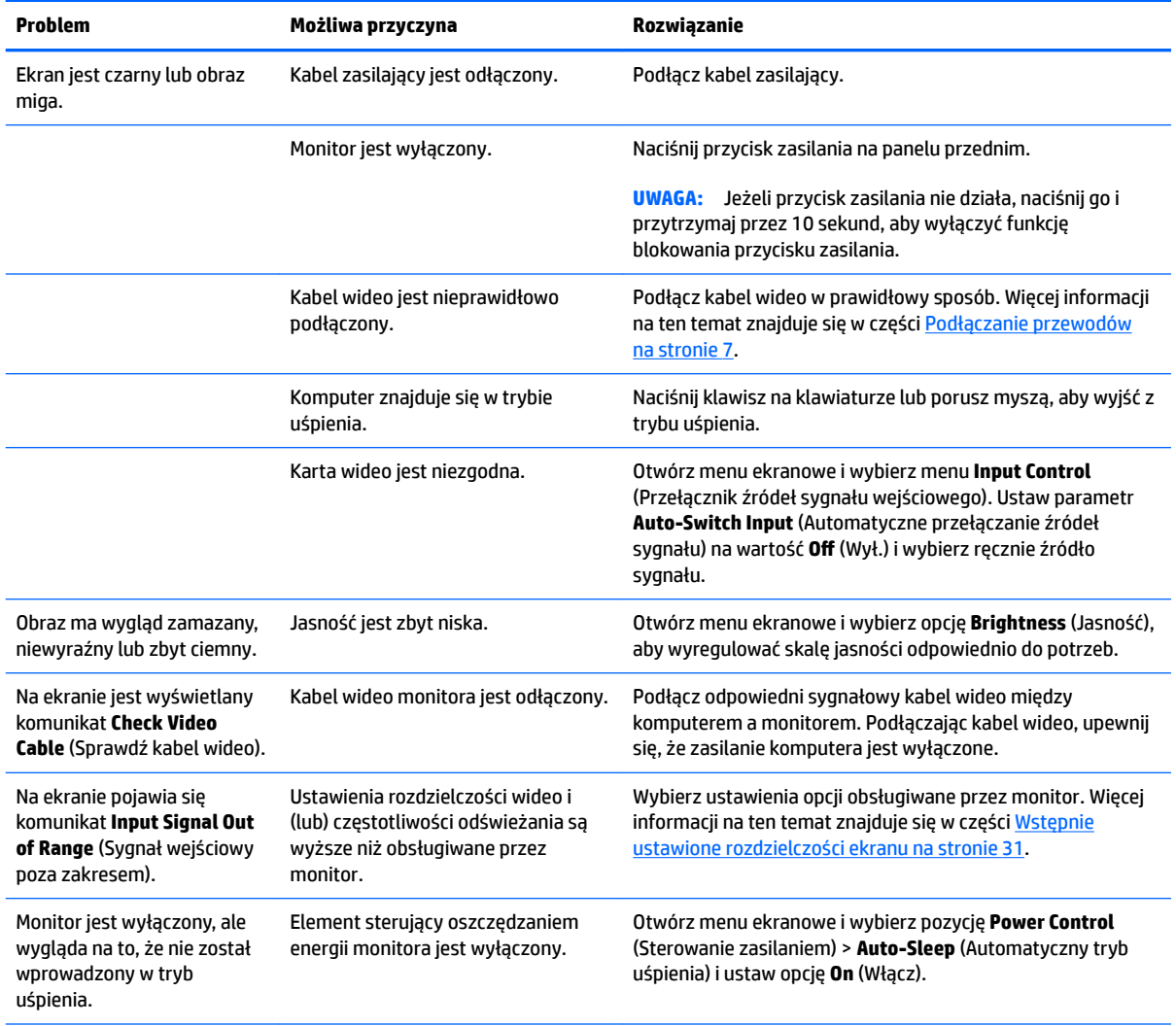

<span id="page-28-0"></span>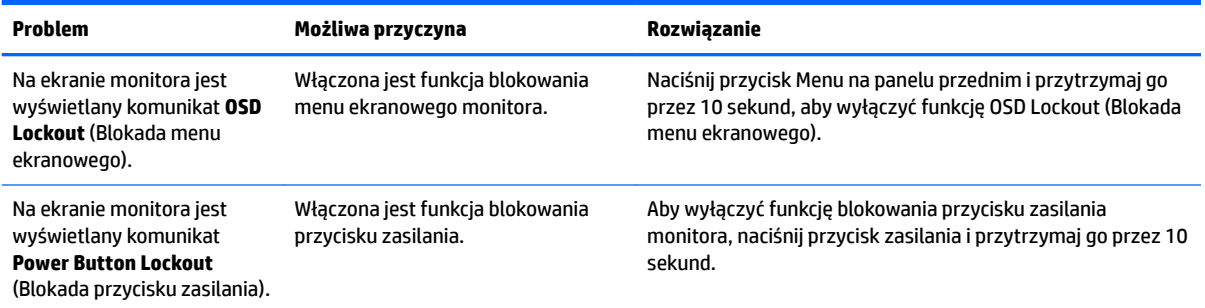

### **Rozwiązywanie problemów z kamerą internetową**

Problemy z kamerą internetową mogą mieć różne przyczyny. Problem może wiązać się ze sterownikami kamery lub problem może powodować oprogramowanie, które próbuje użyć kamery. Przed skontaktowaniem się z firmą HP należy wypróbować następujące sposoby:

- Pobierz najnowsze sterowniki dla posiadanego modelu monitora.
- Przeszukaj witrynę internetową firmy HP pod kątem znanych problemów z kamerą internetową, aktualizacji programu i artykułów pomocy technicznej.

### **Korzystanie z funkcji automatycznego dostrajania (wejście analogowe)**

W przypadku pierwszej konfiguracji monitora, przeprowadź przywrócenie ustawień fabrycznych komputera lub zmień rozdzielczość monitora, a funkcja automatycznej regulacji zostanie włączona automatycznie i dokona próby optymalizacji obrazu.

W celu zoptymalizowania osiągów ekranu dla wejścia VGA (analogowego) można również użyć przycisku auto (dokładna nazwa przycisku została podana w instrukcji obsługi) lub narzędzia wzorca automatycznej regulacji, który jest dostępny na dołączonym do monitora dysku optycznym.

Poniższej procedury nie należy wykonywać w przypadku korzystania z wejścia innego niż VGA. Jeśli używane jest wejście VGA (analogowe) monitora, procedura ta może przyczynić się do poprawy następujących niedoskonałości obrazu:

- rozmycie lub brak ostrości,
- efekty zjawy, prążkowania lub cieniowania,
- Słabo widoczne pionowe pasy,
- cienkie poziome linie przemieszczające się w pionie,
- niewyśrodkowany obraz.

Korzystanie z funkcji automatycznego dostrajania:

- **1.** Odczekaj około 20 minut, aż monitor się nagrzeje, zanim przystąpisz do regulowania.
- **2.** Naciśnij przycisk auto na panelu przednim monitora.
- <span id="page-29-0"></span>● Możesz też nacisnąć przycisk Menu, a następnie z głównego menu ekranowego wybrać opcję **Image Control > Auto-Adjustment** (Sterowanie obrazem > Regulacja automatyczna).
- Jeśli wynik nie będzie satysfakcjonujący, kontynuuj wykonywanie tej procedury.
- **3.** Włóż dysk optyczny do napędu optycznego komputera. Zostanie wyświetlone menu dysku optycznego.
- **4.** Wybierz opcję **Open Auto-Adjustment Software** (Otwórz oprogramowanie do automatycznej regulacji). Zostanie wyświetlony obraz testowy do skonfigurowania.
- **5.** Naciśnij przycisk auto na panelu przednim monitora, aby uzyskać stabilny i wyśrodkowany obraz.
- **6.** Naciśnij klawisz ESC lub inny klawisz na klawiaturze, aby wyłączyć obraz kontrolny.

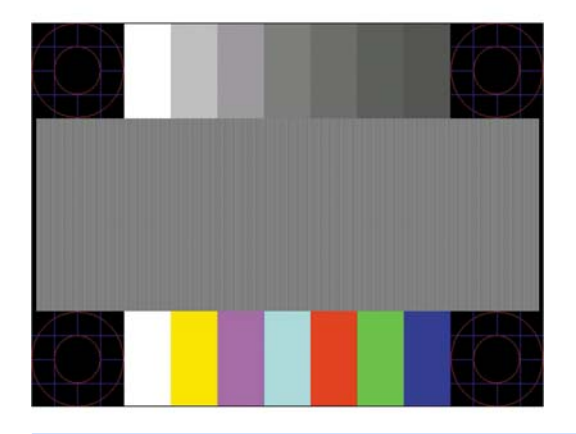

**WWAGA:** Narzędzie do automatycznej regulacji przy użyciu wzorca można pobrać ze strony <http://www.hp.com/support>.

# **Optymalizacja jakości obrazu (wejście analogowe)**

Menu ekranowe zawiera dwie opcje, za pomocą których można regulować wydajność obrazu: Zegar i faza (dostępne w głównym menu ekranowym).

**EY UWAGA:** Ustawienia Clock (Zegar) i Phase (Faza) można modyfikować tylko w przypadku korzystania z wejścia analogowego (VGA). Nie można ich zmieniać w przypadku wejść cyfrowych.

Ustawienia opcji Clock (Faza) są zależne od ustawienia opcji Clock (Zegar), dlatego opcję Clock (Zegar) należy ustawić jako pierwszą. Opcji tych należy używać tylko w przypadku, gdy po użyciu funkcji automatycznej regulacji wygląd obrazu nie jest zadowalający.

- **Clock** (Zegar) zwiększanie lub zmniejszanie tej wartości minimalizuje pionowe paski lub smugi widoczne w tle ekranu.
- **Phase** (Faza) zwiększanie lub zmniejszanie wartości w celu zminimalizowania migotania lub nieostrości obrazu.
- **WWAGA:** Najlepsze efekty działania tych opcji osiąga się z użyciem narzędzia wzorca regulacji, które jest dostępne na dysku optycznym.

Jeśli podczas regulowania opcji Clock (Zegar) i Phase (Faza) obraz staje się zniekształcony, należy kontynuować regulację do momentu zniknięcia zniekształceń. Aby przywrócić ustawienia fabryczne, należy wybrać opcję **Yes** (Tak) dla funkcji **Factory Reset** (Przywróć ustawienia fabryczne) w menu ekranowym.

<span id="page-30-0"></span>Eliminacja pionowych pasów (zegar):

- **1.** Naciśnij przycisk Menu na panelu przednim monitora, aby otworzyć menu ekranowe, a następnie wybierz kolejno opcje **Image Control** (Sterowanie obrazem) > **Clock Phase** (Faza zegara).
- **2.** Użyj przycisków funkcyjnych na panelu przednim monitora, na których wyświetlają się ikony strzałek w górę i w dół, aby wyeliminować pionowe kreski. Przyciski należy naciskać powoli, aby nie przeoczyć momentu optymalnego dostosowania.

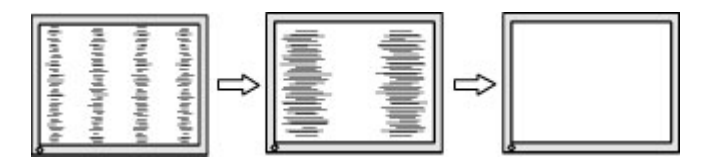

**3.** Jeżeli po dostosowaniu zegara na ekranie nadal pojawia się migotanie, nieostrość lub pasy, należy dostosować fazę.

Usuwanie migotania lub nieostrości (Faza):

- **1.** Naciśnij przycisk Menu na panelu przednim monitora, aby otworzyć menu ekranowe, a następnie wybierz kolejno opcje **Image Control** (Sterowanie obrazem) > **Clock Phase** (Faza zegara).
- **2.** Naciśnij przyciski funkcyjne na przednim panelu monitora, na których wyświetlają się ikony strzałek w górę i w dół, aby wyeliminować migotanie i nieostrość. Migotanie lub nieostrość mogą nie zostać całkowicie wyeliminowane, w zależności od komputera lub zainstalowanej karty graficznej.

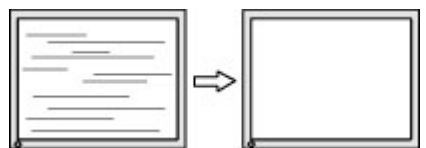

Poprawa pozycji ekranu (położenie poziome lub pionowe):

- **1.** Naciśnij przycisk Menu na panelu przednim monitora, aby otworzyć menu ekranowe, a następnie wybierz opcję **Image Position** (Położenie obrazu).
- **2.** Naciśnij przyciski funkcyjne na przednim panelu monitora, na których wyświetlają się ikony strzałek w górę i w dół, aby właściwie dostosować położenie obrazu w obszarze wyświetlania monitora. Regulacja położenia poziomego powoduje przesuwanie obrazu w prawo lub w lewo, a położenia pionowego — w górę lub w dół.

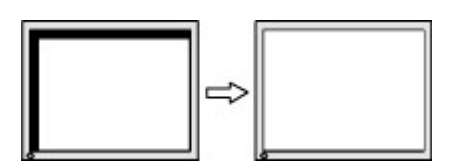

### **Blokada przycisków**

Przytrzymanie wciśniętego przycisku zasilania lub przycisku Menu przez dziesięć sekund spowoduje zablokowanie funkcji przycisków. Zablokowaną funkcjonalność można przywrócić ponownie przytrzymując przez dziesięć sekund wciśnięty przycisk. Ta funkcja jest dostępna tylko wtedy, gdy monitor jest włączony i wyświetla aktywny sygnał, a menu ekranowe jest nieaktywne.

### <span id="page-31-0"></span>**Wsparcie dla produktu**

Aby uzyskać dodatkowe informacje na temat użytkowania monitora, przejdź do strony [http://www.hp.com/](http://www.hp.com/support) [support](http://www.hp.com/support), wybierz swój kraj lub region i postępuj zgodnie z instrukcjami wyświetlanymi na ekranie.

**WWAGA:** Instrukcja obsługi monitora, materiały referencyjne i sterowniki są dostępne pod adresem sieci Web <http://www.hp.com/support>.

Można tam również:

- Czat online z technikiem HP
- **WWAGA:** Jeśli czat pomocy technicznej nie jest dostępny w danym języku, należy wybrać wersję angielską.
- Lokalizowanie centrum serwisowego HP

### **Przygotowanie do kontaktu z pomocą techniczną**

Jeśli nie uda się usunąć problemu za pomocą wskazówek zawartych w niniejszym rozdziale, konieczne może być skontaktowanie się z pomocą techniczną. Kontaktując się, należy mieć przygotowane następujące informacie:

- Numer modelu monitora
- Numer seryjny monitora
- Data zakupu na fakturze
- Warunki, w jakich wystąpił problem
- Otrzymane komunikaty o błędach
- Konfiguracja sprzętu
- Nazwa i wersja używanego sprzętu oraz oprogramowania

## <span id="page-32-0"></span>**Umiejscowienie numeru seryjnego i numeru produktu**

Numer seryjny i numer produktu znajdują się na etykiecie znajdującej się z tyłu ekranu. Numery te mogą być potrzebne podczas kontaktowania się z firmą HP w sprawie monitora.

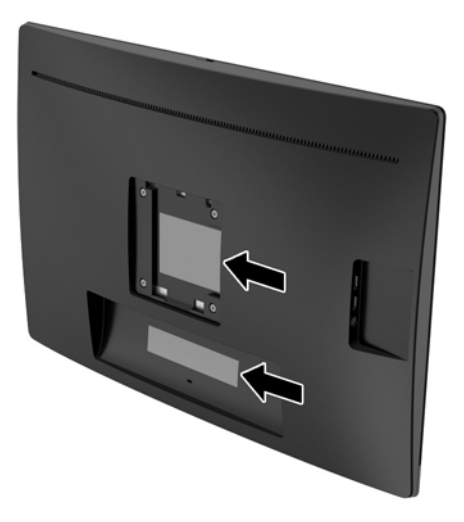

# <span id="page-33-0"></span>**4 Konserwacja monitora**

## **Instrukcje dotyczące konserwacji**

- Nie należy otwierać obudowy monitora ani podejmować prób jego samodzielnej naprawy. Wolno regulować tylko te ustawienia, które zostały opisane w instrukcji obsługi. Jeżeli monitor nie działa prawidłowo, upadł lub uległ uszkodzeniu, należy skontaktować się z autoryzowanym dystrybutorem, sprzedawcą lub serwisem produktów firmy HP.
- Należy zawsze używać zasilania i połączeń zgodnych z tym monitorem, zgodnie ze wskazaniami na jego tabliczce znamionowej.
- Gdy monitor nie jest używany, należy go wyłączyć. Żywotność monitora można znacznie przedłużyć, używając wygaszacza ekranu i wyłączając monitor na czas, gdy nie jest używany.

**WWAGA:** Monitory z uszkodzeniem w postaci "wypalenia" obrazu na ekranie nie są objęte gwarancją firmy HP.

- Szczeliny i otwory w obudowie służą do wentylacji. Nie wolno ich nigdy blokować ani zakrywać. Do otworów i szczelin w obudowie nie wolno wkładać żadnych przedmiotów.
- Monitor należy umieścić w dobrze wentylowanym pomieszczeniu, z dala od źródeł silnego światła i nadmiernego ciepła lub wilgoci.
- Podczas zdejmowania podstawy monitora należy go położyć ekranem do dołu na miękkiej powierzchni (aby ekran nie uległ zarysowaniu, wgnieceniu czy pęknięciu).

### **Czyszczenie monitora**

- **1.** Należy wyłączyć monitor i odłączyć zasilanie poprzez wyjęcie wtyczki przewodu zasilającego z gniazda prądu zmiennego.
- **2.** Oczyść monitor z kurzu, przecierając ekran i obudowę miękką, czystą, antystatyczną szmatką.
- **3.** W przypadku większych zabrudzeń należy użyć roztworu wody i alkoholu izopropylowego w proporcji 50/50.
- **OSTROŻNIE:** Rozpyl środek czyszczący na szmatkę i za pomocą wilgotnej szmatki delikatnie przetrzyj powierzchnię ekranu. Nigdy nie należy rozpylać środka czyszczącego bezpośrednio na powierzchni ekranu monitora. Może dostać się do wnętrza obudowy i uszkodzić elementy elektroniki.

**OSTROŻNIE:** Do czyszczenia ekranu monitora lub obudowy nie należy używać środków czyszczących, które zawierają składniki na bazie benzyny, takie jak benzen, rozcieńczalnik lub inne substancje lotne. Te substancje chemiczne mogą uszkodzić monitor.

# <span id="page-34-0"></span>**Transportowanie monitora**

Należy przechowywać oryginalne opakowanie sprzętu. Może przydać się później do przenoszenia lub transportu monitora.

# <span id="page-35-0"></span>**A Dane techniczne**

**WAGA:** Specyfikacje produktu zawarte w instrukcji obsługi mogły ulec zmianie w okresie pomiędzy wyprodukowaniem i dostarczeniem produktu.

Aby uzyskać dostęp do najnowszych lub dodatkowych specyfikacji tego produktu, przejdź na stronę <http://www.hp.com/go/quickspecs/>i wyszukaj model swojego monitora w celu wyświetlenia jego skróconej specyfikacji.

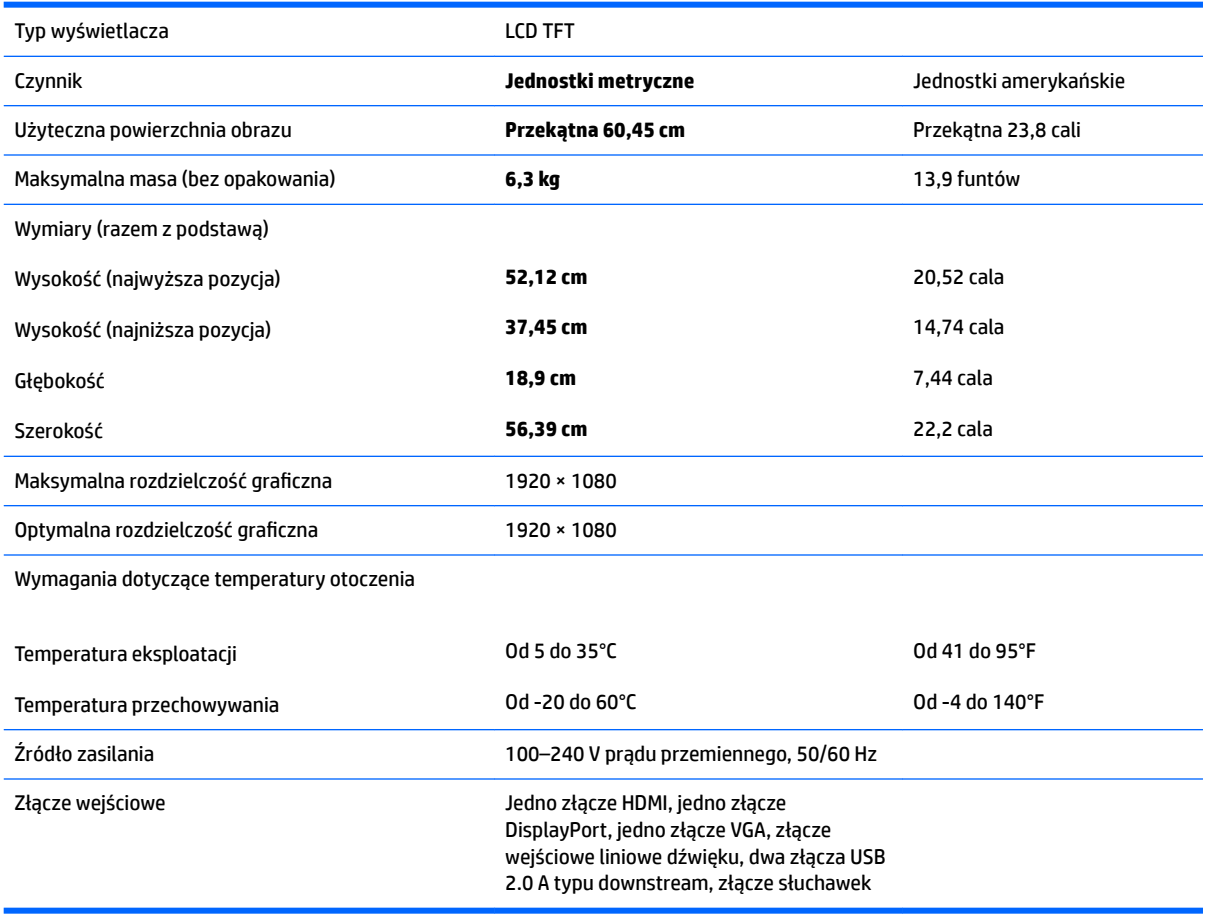

# <span id="page-36-0"></span>**Wstępnie ustawione rozdzielczości ekranu**

Wymienione niżej rozdzielczości ekranu są najpowszechniej używanymi trybami i zostały skonfigurowane jako fabryczne ustawienia domyślne. Monitor automatycznie rozpoznaje te wstępnie ustawione tryby, a obraz wyświetlany z ich użyciem ma prawidłowy rozmiar i jest poprawnie wyśrodkowany na ekranie.

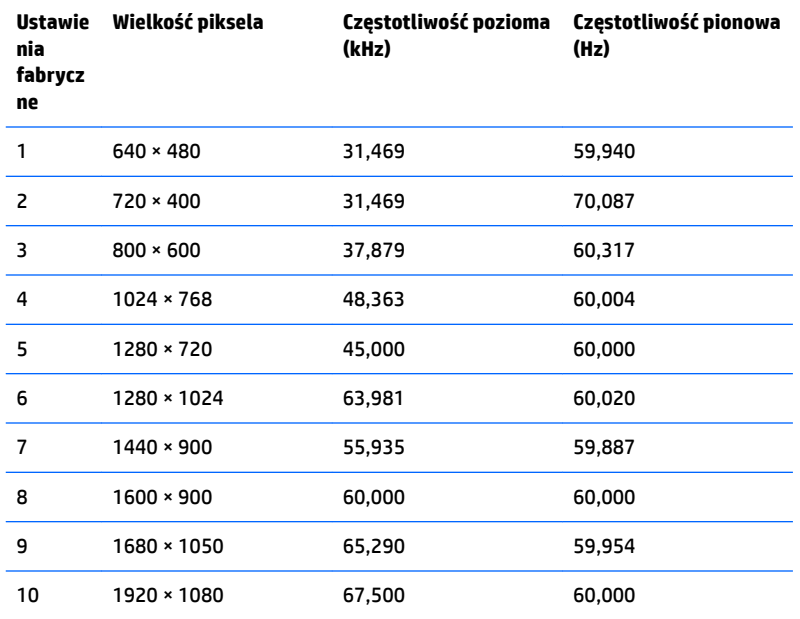

## <span id="page-37-0"></span>**Wprowadzanie trybów użytkownika**

Sporadycznie sygnał kontrolera wideo może wywoływać tryb, który nie jest wstępnie ustawiony. Ma to miejsce w następujących sytuacjach:

- Używana jest niestandardowa karta graficzna.
- Nie jest używany tryb wstępnie ustawiony.

W takim przypadku konieczne może być ponowne ustawienie parametrów ekranu monitora za pomocą menu ekranowego. Zmiany mogą zostać wprowadzone do dowolnego trybu (lub do wszystkich trybów) i zapisane w pamięci. Monitor automatycznie zapisuje nowe ustawienie, następnie wykrywa nowy tryb tak samo jak ma to miejsce w przypadku trybów wstępnie ustawionych. Oprócz trybów fabrycznych dostępnych jest co najmniej 10 trybów użytkownika, które można konfigurować i zapisywać.

### **Funkcja oszczędzania energii**

Monitory obsługują tryb zmniejszonego zużycia energii. Stan ten jest uruchamiany, gdy monitor wykryje brak sygnału synchronizacji pionowej lub sygnału synchronizacji poziomej. Po wykryciu braku tych sygnałów ekran monitora jest wygaszany, przeciwoświetlenie jest wyłączane, a dioda zasilania zaczyna świecić w kolorze bursztynowym. W trybie zmniejszonego zużycia energii pobór mocy przez monitor wynosi 0,5 W. Powrót monitora do normalnego trybu pracy jest poprzedzany krótkim okresem nagrzewania.

Informacje o ustawianiu funkcji oszczędzania energii (zwanych też funkcjami zarządzania zasilaniem) można znaleźć w instrukcji obsługi komputera.

**WWAGA:** Funkcja oszczędzania energii działa tylko w przypadku podłączenia monitora do komputera wyposażonego w funkcje oszczędzania energii.

Wybierając odpowiednie ustawienia w narzędziu Energy Saver monitora, można również zaprogramować wprowadzanie monitora w tryb zmniejszonego zużycia energii po upływie zdefiniowanego czasu. Po wprowadzeniu monitora w tryb zmniejszonego zużycia energii przez narzędzie Energy Saver (Oszczędzanie energii) dioda zasilania zaczyna migać w kolorze bursztynowym.

# <span id="page-38-0"></span>**B Ułatwienia dostępu**

Firma HP projektuje, wytwarza i sprzedaje produkty i usługi dostępne dla wszystkich, w tym również dla osób niepełnosprawnych, zarówno w wersji niezależnej, jak i wspomaganej odpowiednimi urządzeniami.

### **Obsługiwane technologie ułatwiające dostęp**

Produkty firmy HP obsługują wiele ułatwiających dostęp technologii dostępnych w systemie operacyjnym i można je skonfigurować do pracy z dodatkowymi technologiami ułatwienia dostępu. Skorzystaj z funkcji wyszukiwania na urządzeniu źródłowym podłączonym do monitora, aby znaleźć więcej informacji o dostępnych funkcjach.

**WWAGA:** W celu uzyskania dodatkowych informacji na temat konkretnego produktu technologii ułatwienia dostępu skontaktuj się z działem pomocy technicznej dla tego produktu.

### **Kontakt z pomocą techniczną**

Nieustannie ulepszamy dostępność naszych produktów oraz usług i cenimy wszelkie opinie naszych klientów. Jeśli napotkasz problemy podczas używania dowolnego produktu lub jeśli pragniesz podzielić się z nami opinią dotyczącą pomocnych dla Ciebie funkcji ułatwienia dostępu skontaktuj się z nami pod numerem telefonu (888) 259-5707, od poniedziałku do piątku, od godziny 06:00 do 21:00 czasu górskiego. Osoby niesłyszące lub niedosłyszące korzystające z urządzeń TRS/VRS/WebCapTel mogą skontaktować się z nami w sprawie uzyskania pomocy technicznej lub pytań dotyczących funkcji ułatwienia dostępu pod numerem telefonu (877) 656-7058, od poniedziałku do piątku, od godziny 06:00 do 21:00 czasu górskiego.